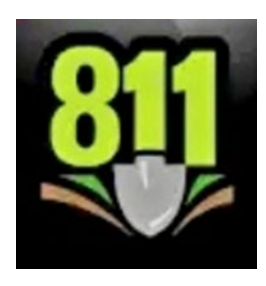

# **Georgia 811 Mobile App Instruction Guide**

# **Downloading the App**

The Georgia 811 Mobile App is available in the Apple App Store and in the Google Play Store. Search for Georgia 811. Download the app. \*There is no sign in required to View Ticket Responses.

*\*You may Sign In if you have a web account with a username and password.*

## **How to View Ticket Responses**

- 1. Using the appropriate link below, download the Georgia 811 Mobile App to your mobile device.
	- a. iPhone or iPad: *link coming soon!*
	- b. Android devices: *link coming soon!*
- 2. Open the **App** and select **View Ticket Responses**.

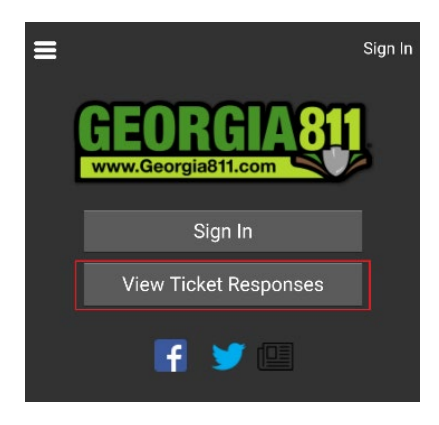

3. Enter your 12-digit ticket number include the dash and select *Search*.

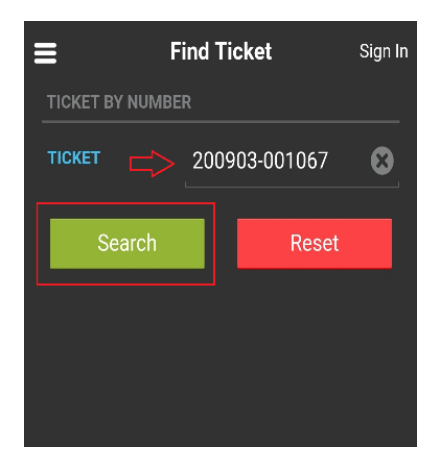

4. View the **Ticket Number**, **Ticket Type**, **Date/Time**, **Previous Ticke**t and **Source** for accuracy.

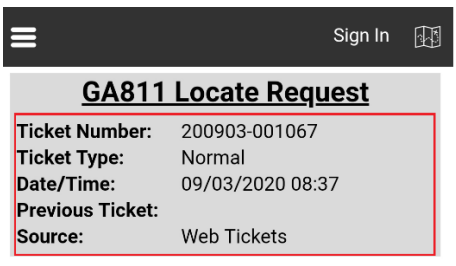

- 5. Scroll down to view the ticket information in the categories listed.
	- **a. Company Information**

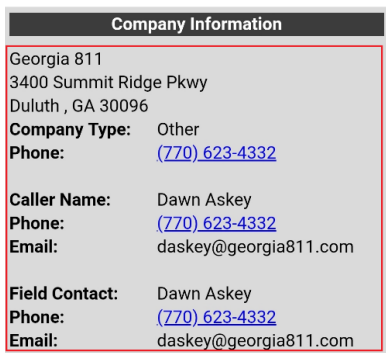

# **b. Work Information**

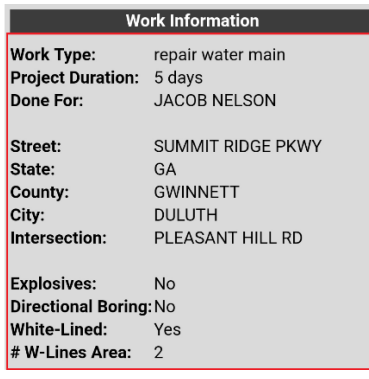

#### **c. Locate Instructions**

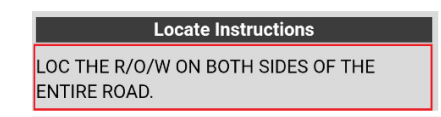

#### **d. Remarks**

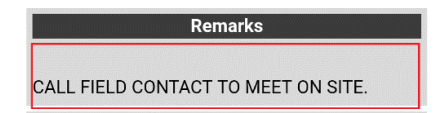

#### **e. Dates**

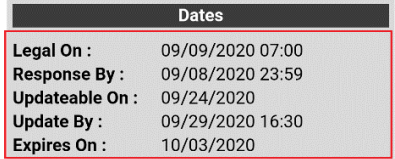

### **f. Members Notified**

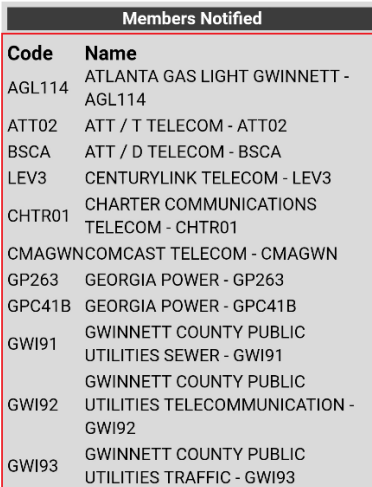

**g. Responses**

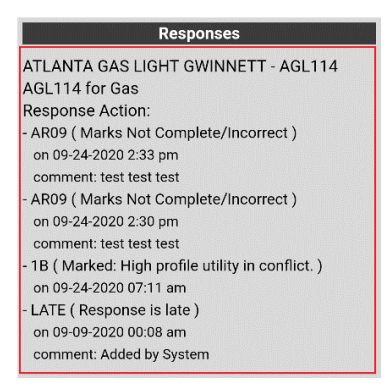

6. Select **Menu** icon at top left corner at any time to view **Home** page options.

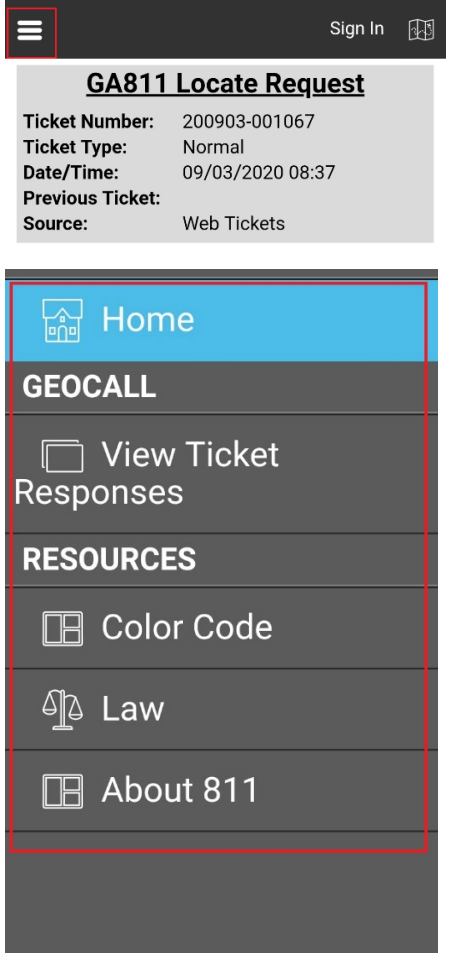

7. Select **View Ticket Responses** to open the **Find Ticket** page.

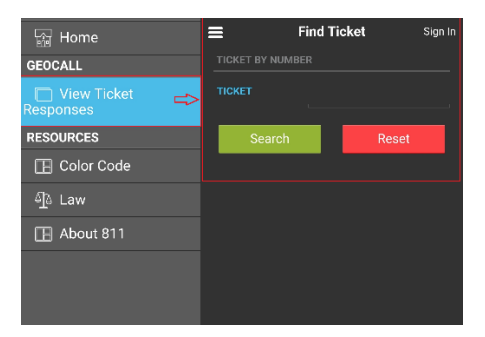

8. Select Resources to view **Color Code**.

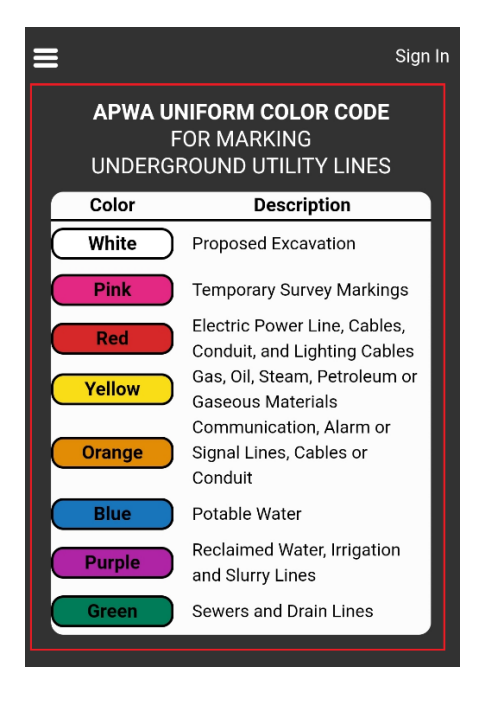

9. Select Resources to view the **Law**.

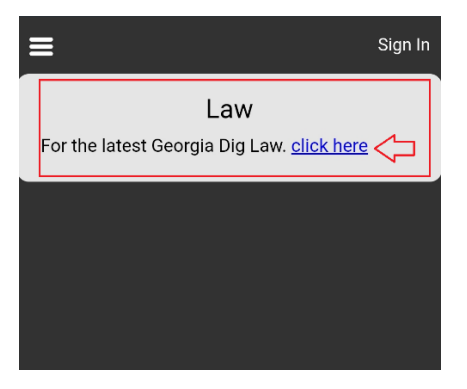

10. Select **Resources** learn more **About 811**.

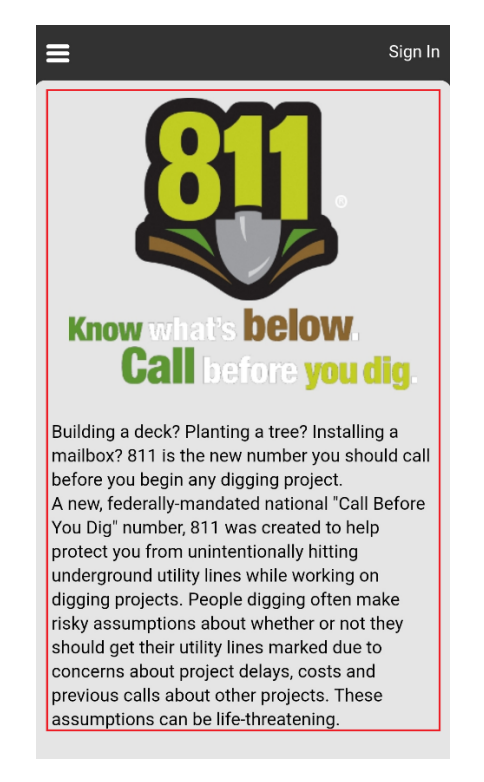

*Contact Web Services at 770-476-6050 for more assistance with using this App.*